# Dispositivos Android

Descargar desde Play Store en este orden lo siguiente: (esta opción utiliza el gestor de correo K9Mail, pero si tenemos un Samsung se puede utilizar el Samsung Email que funciona incluso mejor, para esto en vez de instalar el K9Mail instalaríamos el Samsung Email (definiendo la cuenta como Otros o IMAP). El resto es para la sincronización de contactos y agenda si se utiliza)

- K9Mail Opentasks Opensync Mattermost Nextcloud
- 1.- Descargar desde el webmail la configuración para importar al android:

Desde la página de www.numerosimaginarios.es pinchar en el botón WEBMAIL N.I.

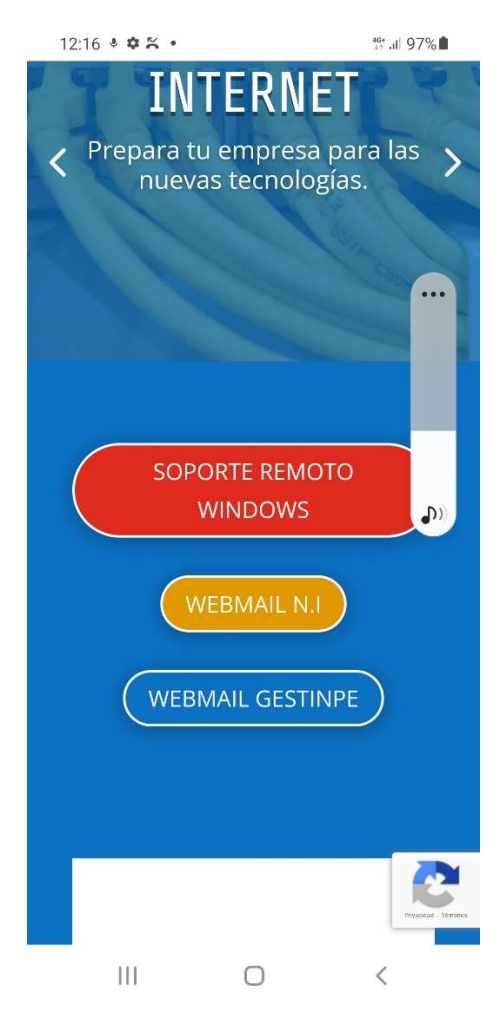

Introducir como nombre de usuario la cuenta de correo electrónico y la Contraseña correspondiente

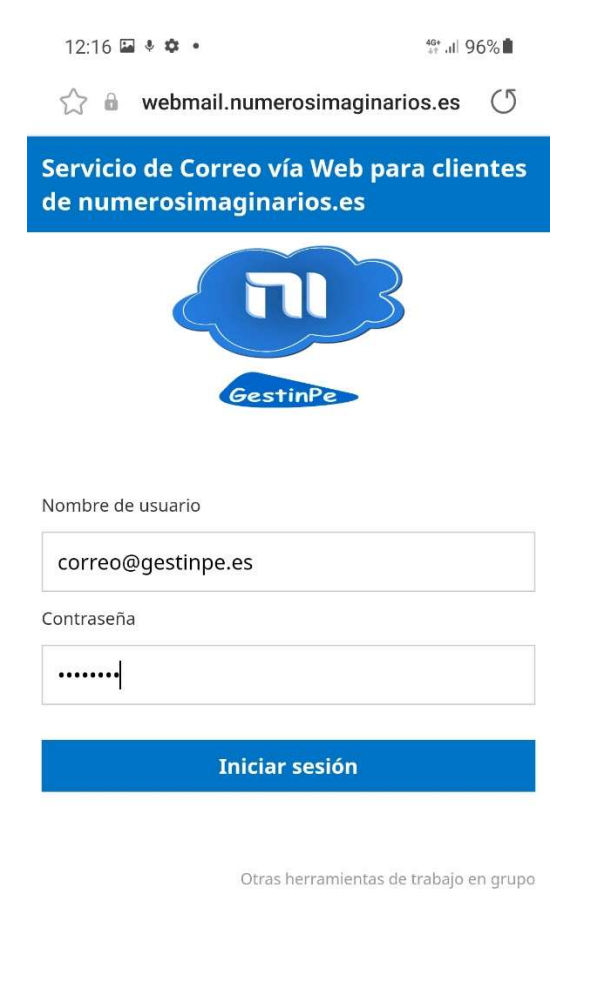

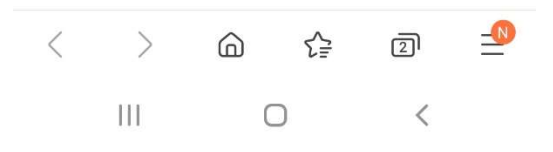

## ir a herramientas (rueda dentada)

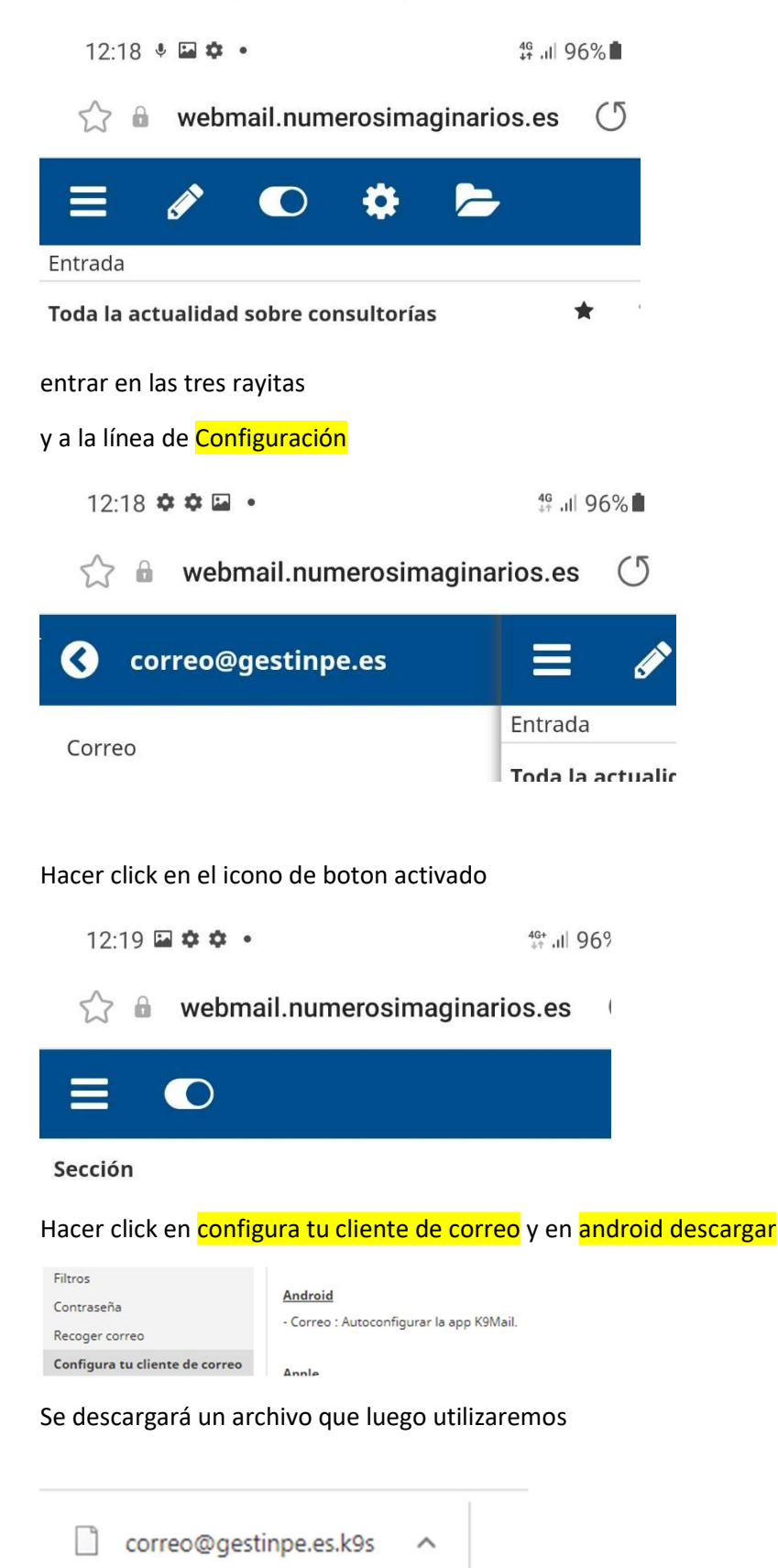

Descargar

#### Entrar en k9mail

 $12:20$   $\bullet$   $\Box$   $\bullet$   $\bullet$ 

46+ JII 96%

## Te damos la bienvenida a K-9 Mail

K-9 Mail es un cliente de correo rápido, libre y potente para Android.

Sus características más destacadas son:

·Notificaciones rápidas («push») usando IMAP IDLE

·Un rendimiento superior

·Archivado de mensajes

•Firmas de correo

·Cco-a-sí-mismo

·Suscripciones a carpetas

·Sincronización de todas las carpetas

•Configuración de la dirección de respuesta

·Atajos del teclado

·Características avanzadas para IMAP

·Guardar adjuntos a la tarjeta SD

·Vaciar la papelera

·Ordenación de mensajes

·...y mucho más

Ten en cuenta que K-9 no funciona bien con la mayor parte de las cuentas gratuitas de Hotmail, y (como tantos otros clientes de correo) puede tener alguna

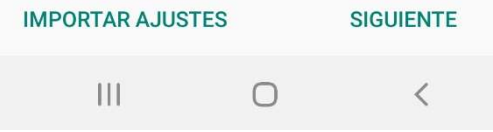

Seleccionar *importar ajustes* y elegir el archivo descargado en el paso anterior xxxx@xxxx.k9s

Introducir:

 d4irección de correo y contraseña imap (servidores correo.sarenet.es) ajustar frecuencia de sincronizacion dar permisos

.- Abrir opensync Pulsar en optimización de batería para opensync Pulsar en + Seleccionar Acceder con URL y nombre de usuario poniendo (Ejemplo para correo@gestinpe.es): https://gestinpees.organizer.sarenet.es cuenta: correo@gestinpe.es contraseña xxxxxxxx Pulsar en *registrar y crear cuenta* 

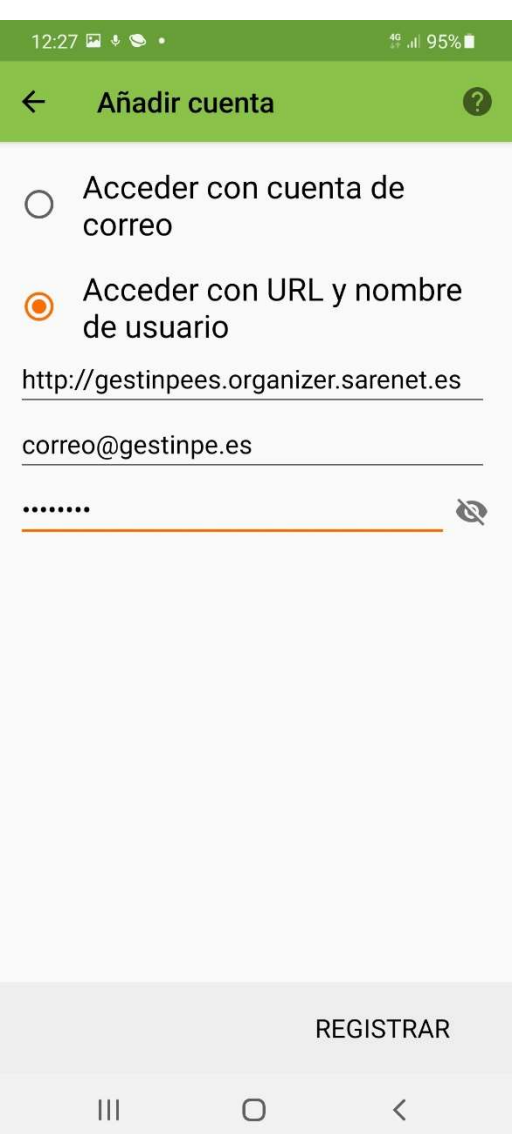

### Entrar en el botón Naranja de la cuenta

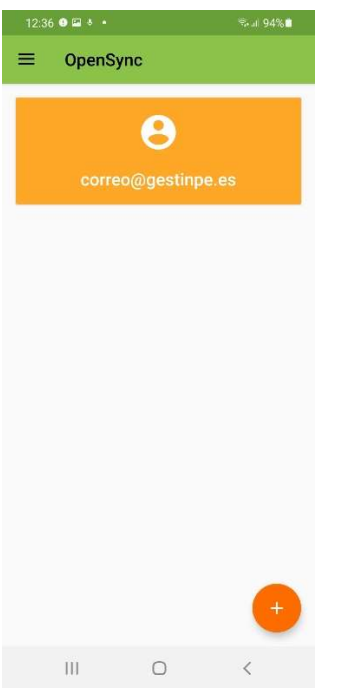

## Activar todas las opciones y pulsar en sincronizar

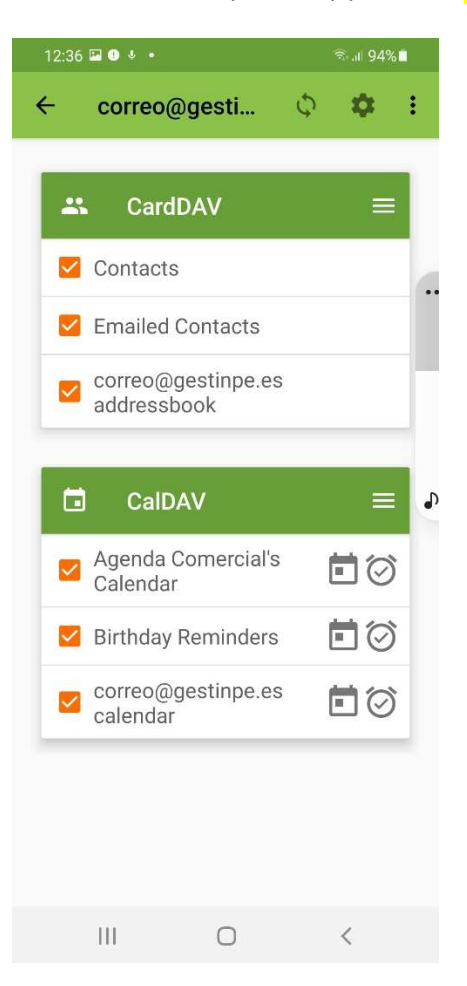

Entrar en la rueda dentada para ajustar el intervalo de sincronización

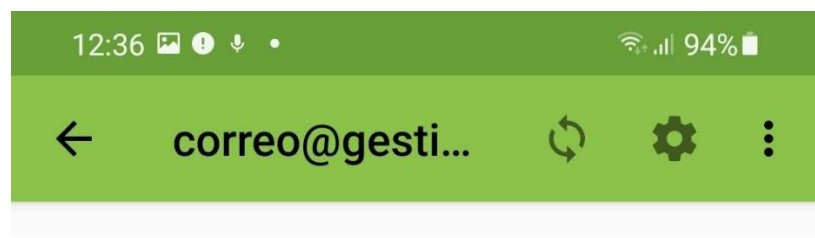

Ir al apartado del móvil de Ajustes/Privacidad/Permisos y permitir el calendario y los contactos para opensync

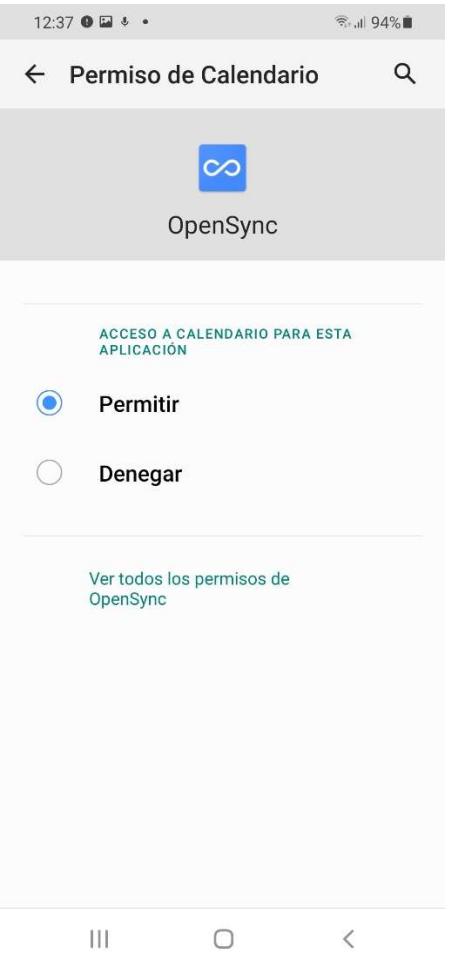

Entrar en Opensync y volver a sincronizar